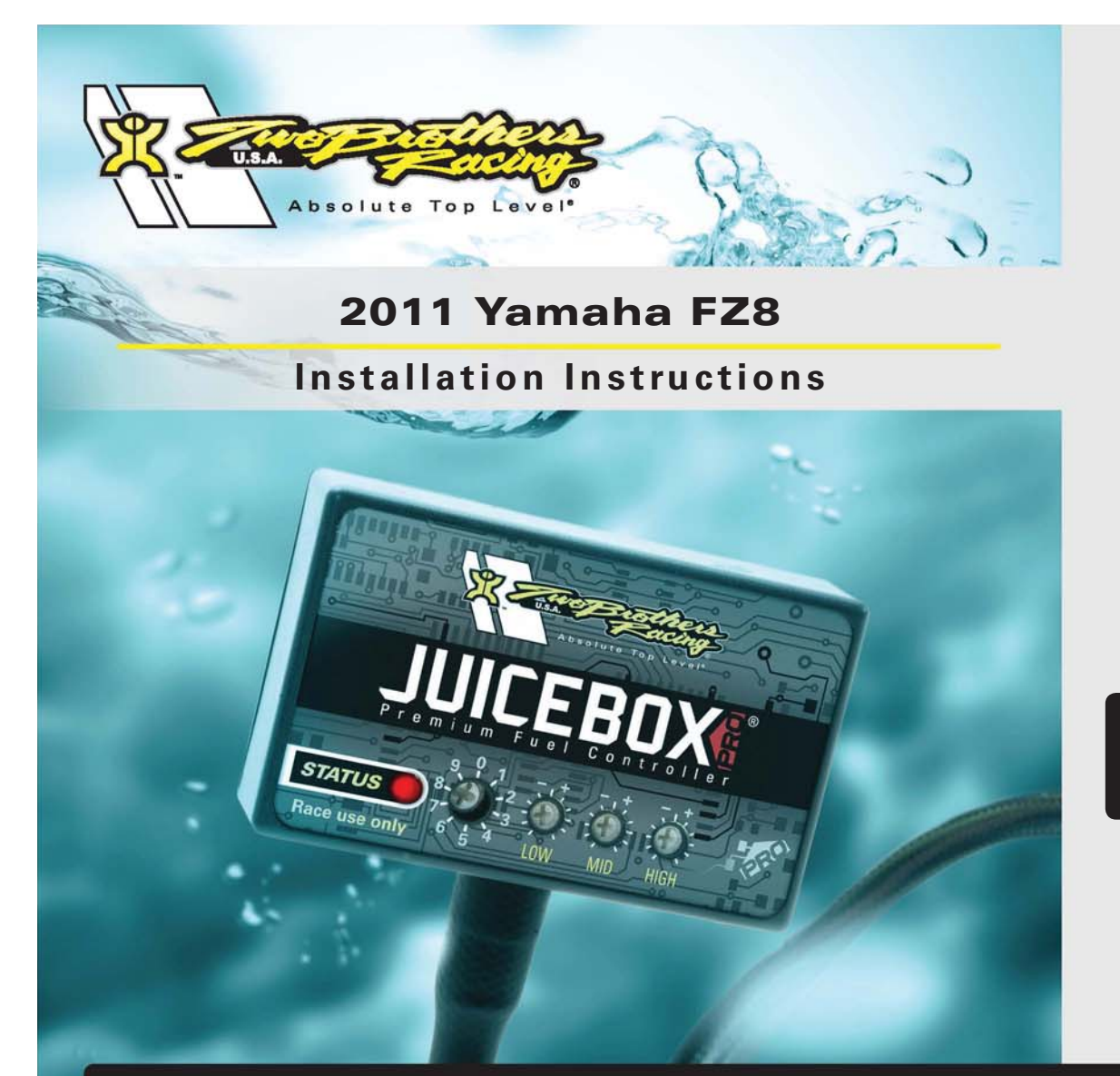

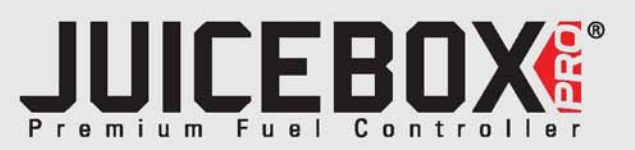

# **PARTS LIST**

- 1 Juice Box Pro™
- 1 USB Cable
- Top Tune CD-ROM
- 1 Installation Guide
- 2 Velcro strip
- 1 Alcohol swab

## **THE IGNITION MUST BE TURNED OFF BEFORE INSTALLATION!**

DOWNLOAD THE TOPTUNE SOFTWARE AND LATEST MAPS FROM OURWEBSITE:**www.twobros.com**

> *401 S. Grand Ave. Santa Ana, CA 92705 (800) 211-2767 www.twobros.com*

# **PLEASE READ ALL DIRECTIONS BEFORE STARTING INSTALLATION**

ITBR001-305 www.twobros.com

2011 Yamaha FZ8 - 1

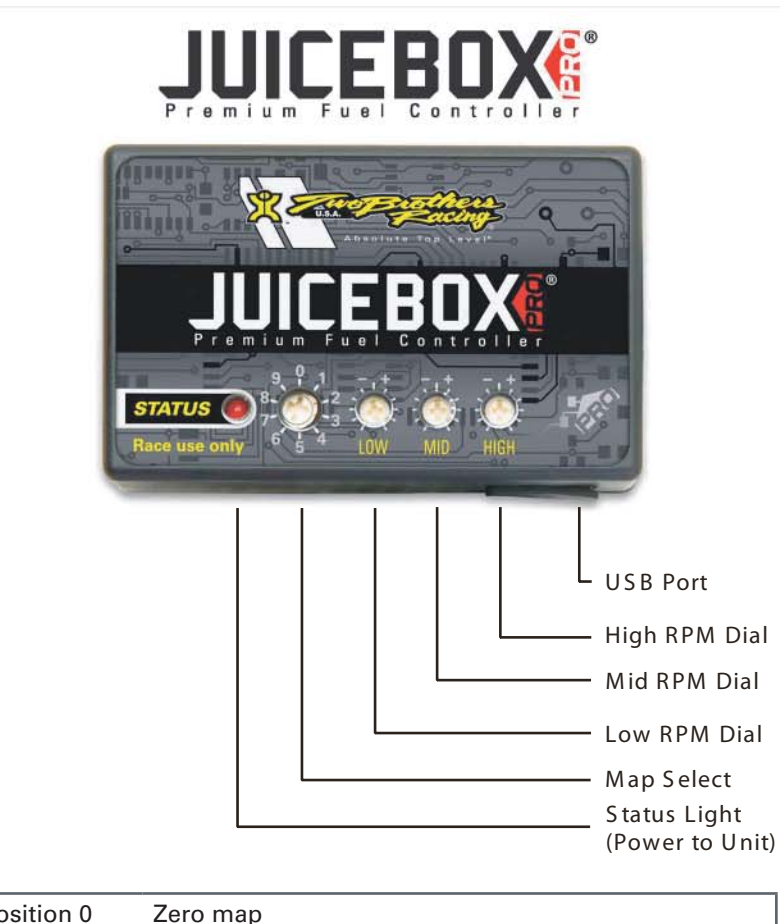

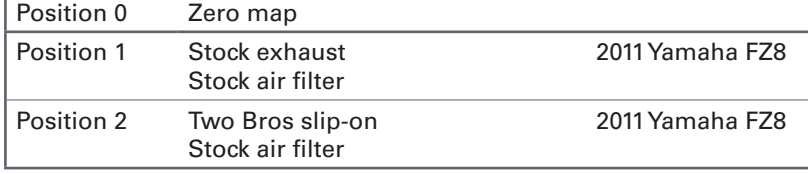

## S electing the Map Position

The Juice Box Pro comes loaded with up to ten maps. Using a #1 Phillips screwdriver, turn the map select dial to toggle between the loaded maps. Refer to the map position table below for the maps included in your Juice Box Pro.

### Using the RPM Range Dials

The Low, Mid, and High RPM Dials refer to the RPM range, in thirds, of your vehicle. Each dial allows +/- 10% fuel adjustment on top of what fuel changes are done in the map. With the dial facing straight up, there is no additional fuel change. For example, if your vehicle revs to 15,000 RPM:

- the low RPM dial will adjust 0-5000 RPM
- the mid RPM dial will adjust 5001-10000 RPM
- the high RPM dial will adjust 10001-15000 RPM

#### U sing Top Tune

Take your tuning to the next level with the Top Tune software.

- Installing the Top Tune S oftw are
- 1 Insert the CD provided into your com puter 's cd-rom drive. T he launch program will run automatically.

If auto-run is disabled, double-click the My Computer icon then double-click the CD drive icon. Double-click TBR Top Tune.exe to manually start the CD.

- 2 Click Install S oftware and follow the on-screen instructions to install the Top Tune software. The Top Tune software and maps will be stored in C:\Program Files\TBR Top Tune.
- 3 Click M ap Database. A ll maps will automatically be installed to the C:\Program Files\TBR Top Tune\maps folder.

Loading Additional Maps

- 1 Connect the USB cable from the computer to the Juice Box Pro. Verify the cable is fully seated in the Juice Box Pro.
- 2 Run the Top Tune software by double-clicking the program icon installed on your desktop or on your start menu.
- 3 Click Open M ap File and select a map file.
- 4 Click S end Map. You can send the map to any of the ten map positions.

#### A ltering M aps U sing Top Tune

The values in the map represent a percentage of fuel change over stock. A value of 10 in the m ap indicates at that throttle position and R PM range the vehicle will be 10% richer than stock. If the value is -10, then it would be 10% leaner than stock. You have the ability to fine tune your fuel curve by altering these values. The Top Tune software allows a value of +250 to -100 in each cell.

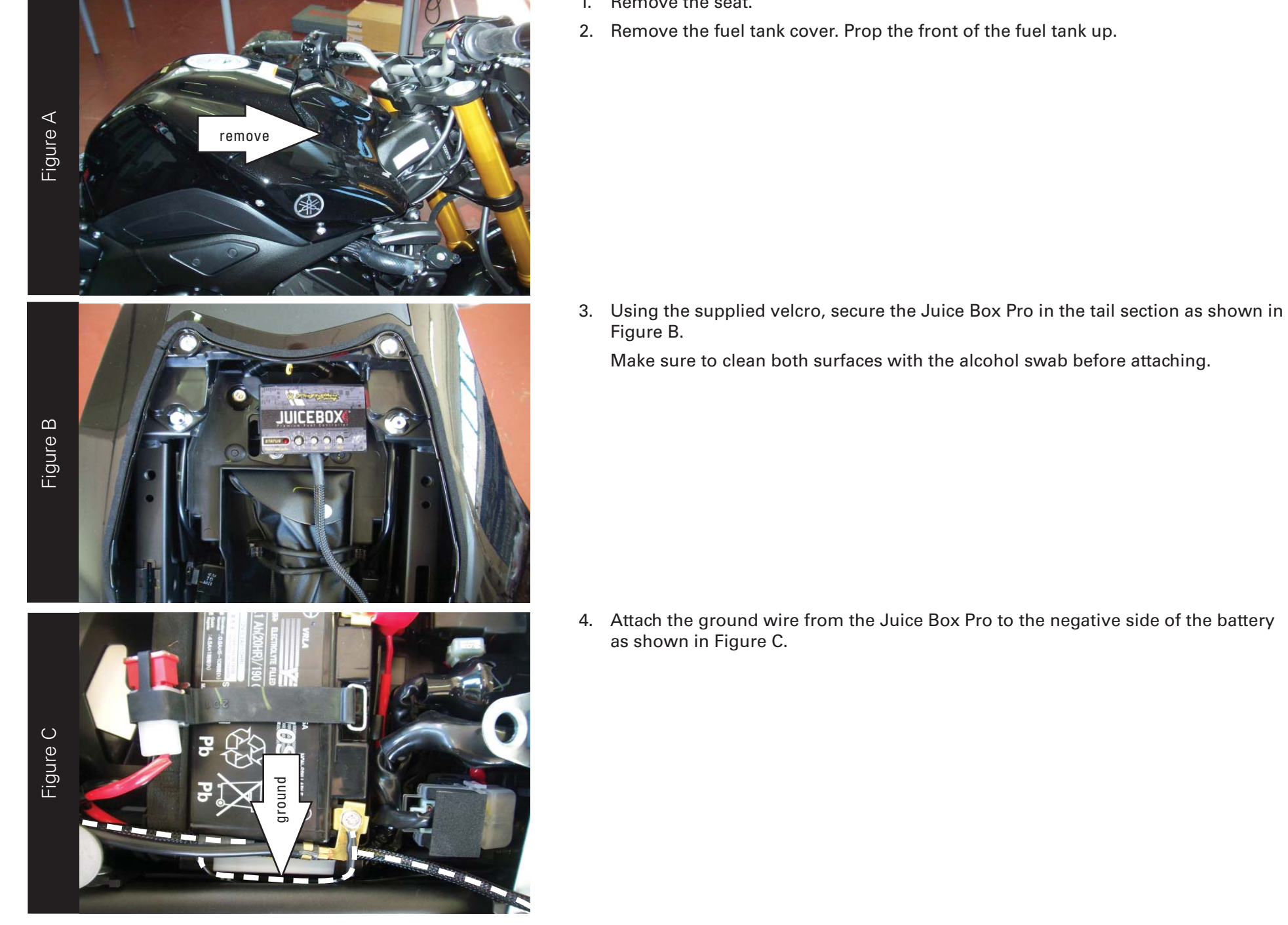

- 1. Remove the seat.
- 2. Remove the fuel tank cover. Prop the front of the fuel tank up.

4. Attach the ground wire from the Juice Box Pro to the negative side of the battery as shown in Figure C.

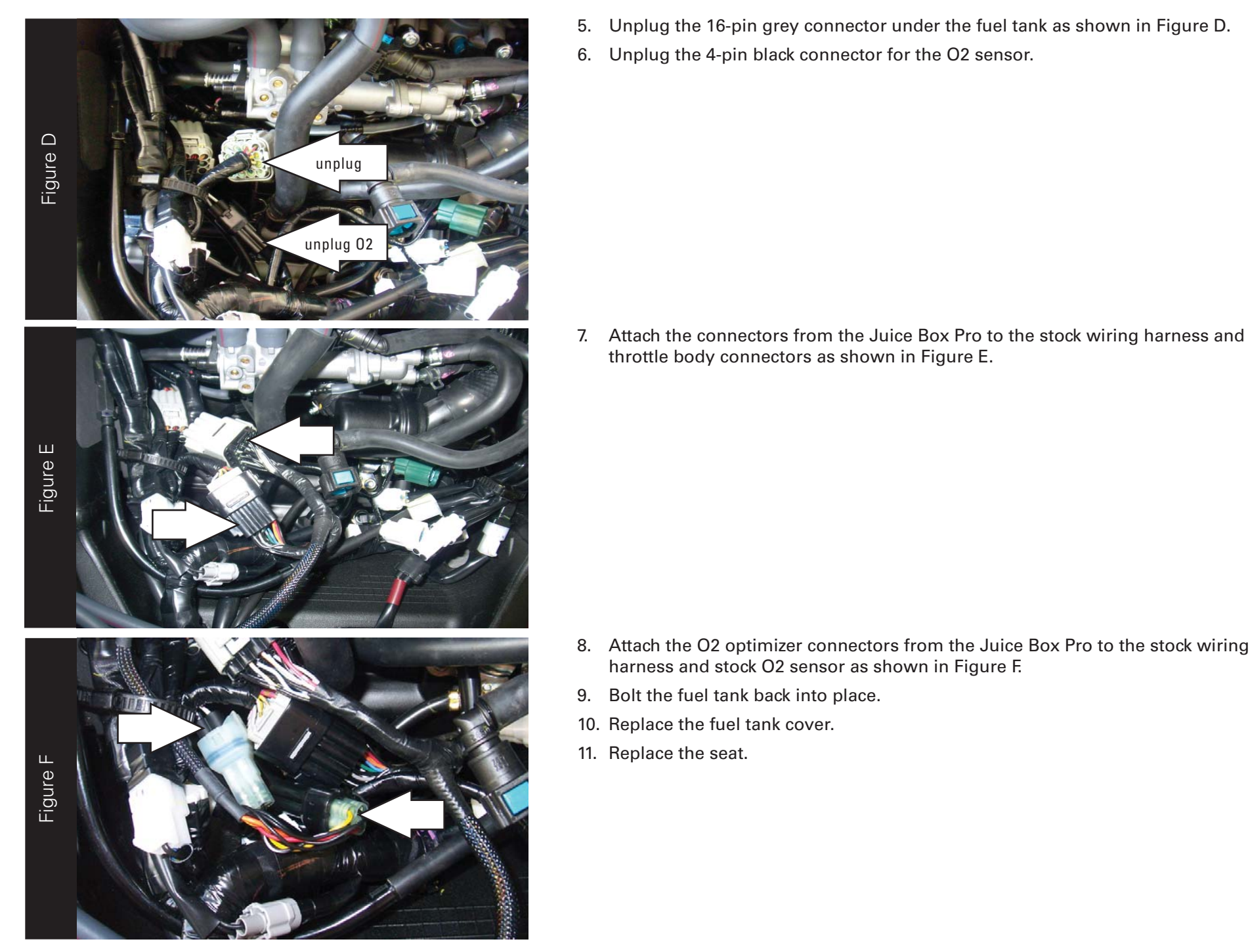

- 5. Unplug the 16-pin grey connector under the fuel tank as shown in Figure D.
- 6. Unplug the 4-pin black connector for the O2 sensor.

- 8. Attach the O2 optimizer connectors from the Juice Box Pro to the stock wiring harness and stock O2 sensor as shown in Figure F.
- 9. Bolt the fuel tank back into place.
- 10. Replace the fuel tank cover.
- 11. Replace the seat.

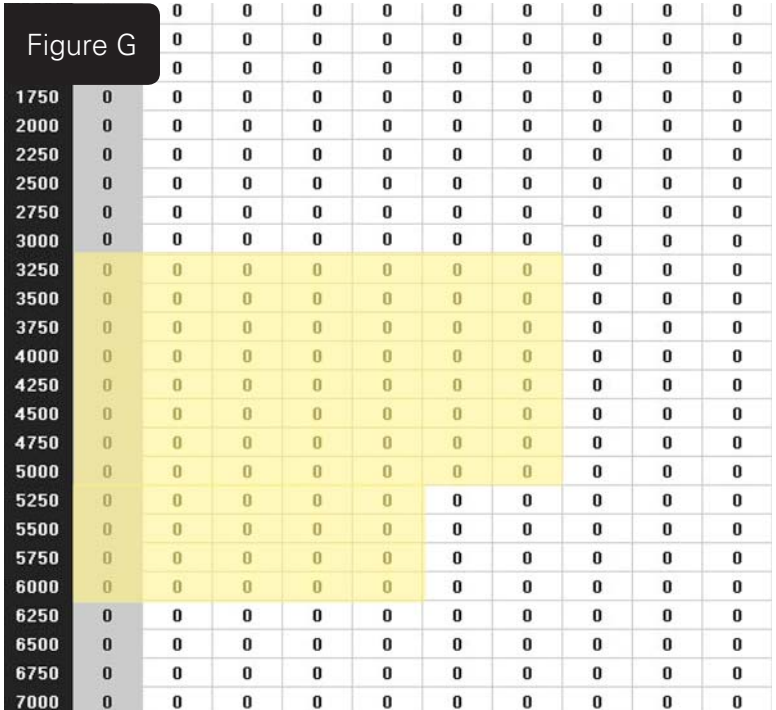

The Juice Box Pro for this model controls the stock closed loop area. This area is represented by the highlighted cells shown in Figure G. The Juice Box Pro is designed to achieve a target AFR of 13.6:1. To use this Juice Box Pro you must retain your stock O2 sensor.

It is not recommended to alter the values in the highlighted area unless instructed to do so by a Juice Box Pro technician.

#### **Reset the Throttle Position in the Top Tune Software**

It is recommended to reset your throttle position in the Top Tune Software.

- 1. Connect the USB cable to your computer and to the Juice Box Pro.
- 2. Open the Top Tune software
- 3. Select Device Tools >Calibrate Throttle.
- 4. Turn the ignition of the bike to the ON position
- 5. Click Reset in the software.
- 6. Give the bike full throttle and then release.
- 7. Click OK. This will reset the TPS.